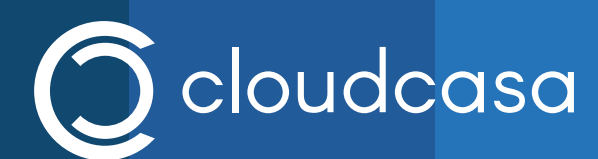

When you need to do a restore, you may not be having a good day and you are likely to be in a hurry. The CloudCasa team has your back! We've put together this quick restore guide to help make the process as easy for you as possible.

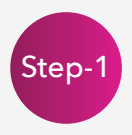

You should first make sure that CloudCasa has your most up-to-date AWS data by running an inventory. You can do this by going to the Accounts tab under Protection, selecting each account that you are interested in, and clicking "Run inventory".

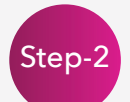

Now for the restore. Under the Protection tab, select Databases, then click the Restore icon next to the database you wish to restore. The "Restore RDS Instance" pane will appear. Next you must select the recovery point. Depending on what backups are enabled for that database, you can choose recovery of the database state at an arbitrary point in time (Restore from point in time) or recovery of a specific snapshot (Restore from available recovery points). Choose the recovery point you want and click Next. Next enter a name for the restore job (we name our restore jobs for tracking purposes, and so that they can be easily re-run) and the DB identifier you wish to use for the new recovered database.

If you want to restore the database with the same parameters it had before, just click "Restore".

If you need to modify the DB parameters for the restore, you can do this by selecting "Modify DB Parameters". There you can specify the Subnet Group, VPC Security Group, DB Instance Class, etc. Click "Save" when you are done to run the restore with your updated parameters.

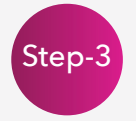

Once the restore starts, you can monitor the status of it in the "Activity" tab or in the Dashboard. When the status changes from "Running" to "Completed", your recovery is done!

Note that if you are restoring an Aurora cluster, only the primary read/write instance will be automatically re-created. You will need to manually re-create any additional replicas.

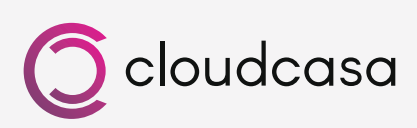